# 加密電子檔案的操作指引

### 一、下載審計局的加密證書

根據下圖所示的指引下載審計局的加密證書,保存在本機電腦上。

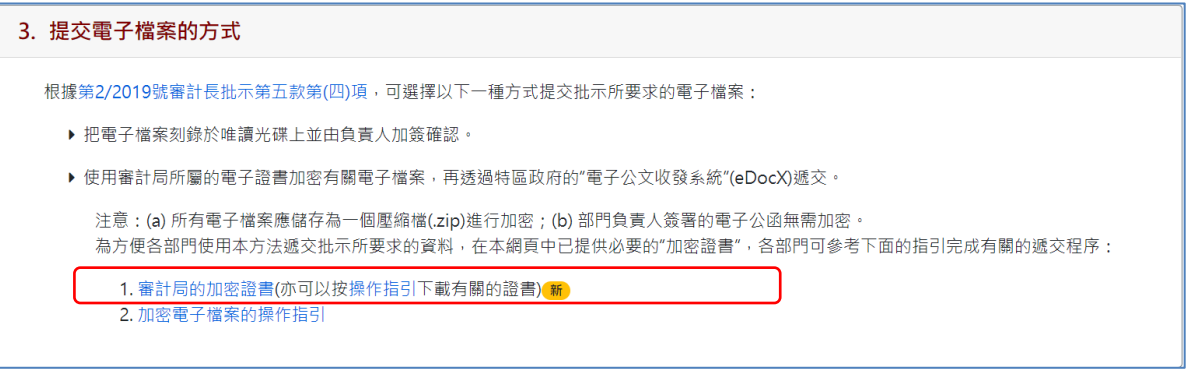

圖一

#### 二、將電子檔案打包成壓縮檔案

為方便提交第 2/2019 號審計長批示所要求的電子檔案,部門必須事先將各種類型的電 子檔案(例如: \*.CSV, \*.XLSX 等等)壓縮為一個檔案(\*.ZIP)。

#### 三、對電子檔案進行加密處理

由於部門提交的電子檔案涉及機密或敏感資料,為確保資料的保密性,部門必須使用有 效的加密方式對擬提交的電子檔案進行加密處理。以下將詳細介紹如何使用 eSignTrust 的 eCrypto 工具進行檔案加密。

1. 安裝 eCrypto 加密工具

按以下連結下載由"澳門郵政電子認證服務"(eSignTrust)開發的加密工具(eSignTrust eCrypto)。下載完成後,雙擊 eCrypto-signed.exe,並根據螢幕操作提示完成安裝程序。

<http://www.esigntrust.com/download/programs/eCrypto-signed.exe>

注意: 經本署測試, eCrypto 能在 Windows 7/8/10 操作系統中完全正常運行。有關該軟件工具的詳細資 料,請參考 eSignTrust 網站:[http://www.esigntrust.com](http://www.esigntrust.com/)。

2. 加密電子檔案

首先,請選取包含資料之電子檔案,右擊指定的檔案(如下圖所示的"XXX 部門的帳目 資料.ZIP"),在功能表中選取『eSignTrust tools Menu』選項,按【Encrypt】對指定檔 案進行加密。

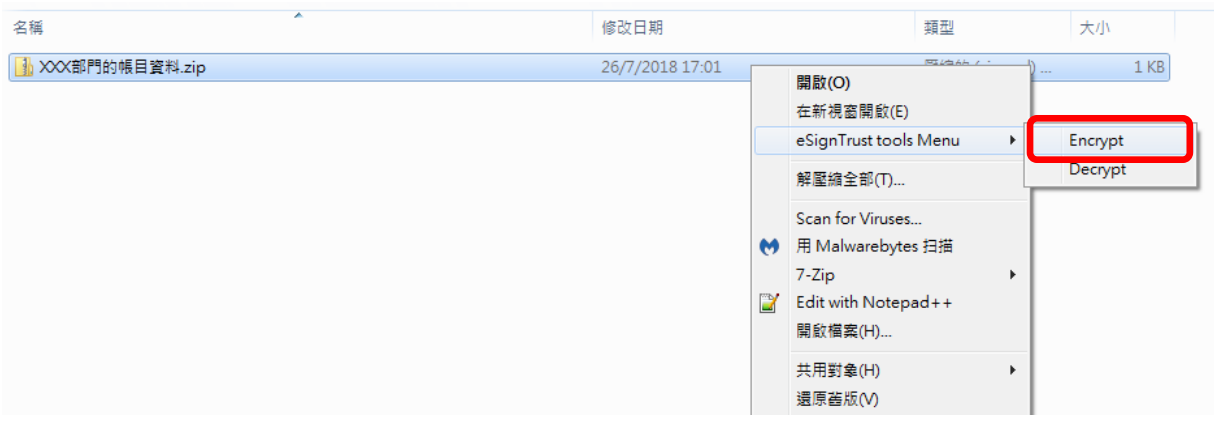

圖二

『選擇憑證』視窗便會出現,選擇『From PC』, 按【Encrypt】按鈕。

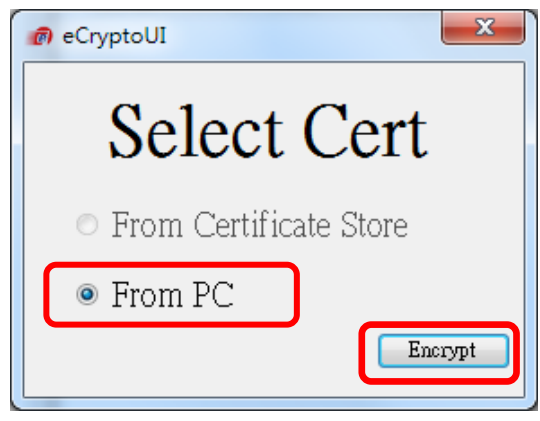

圖三

在『開啟舊檔』對話框中,選取文件類型是『PKCS#7 certificate list file (\*.p7b, \*.p7c)』, 選取審計局的加密證書(如使用本網站所提供的加密證書檔案"DSA.p7c"), 按【開啟舊 檔(O)】按鈕。

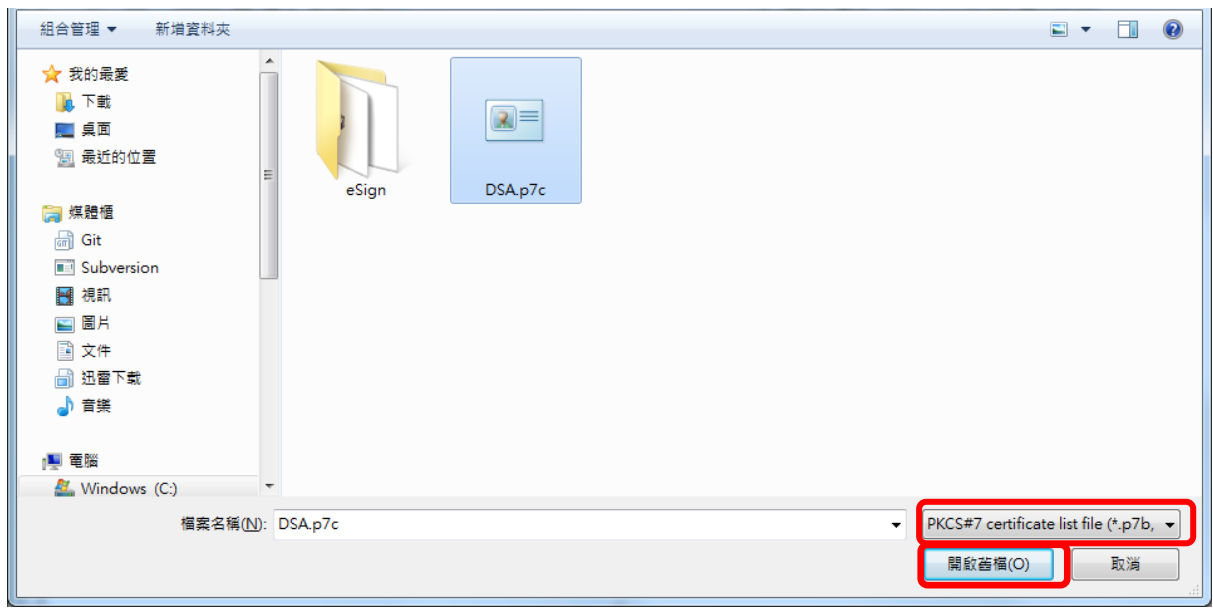

圖四

在『Windows 安全性』對話框中,檢視選取的憑證,按【確定】按鈕。

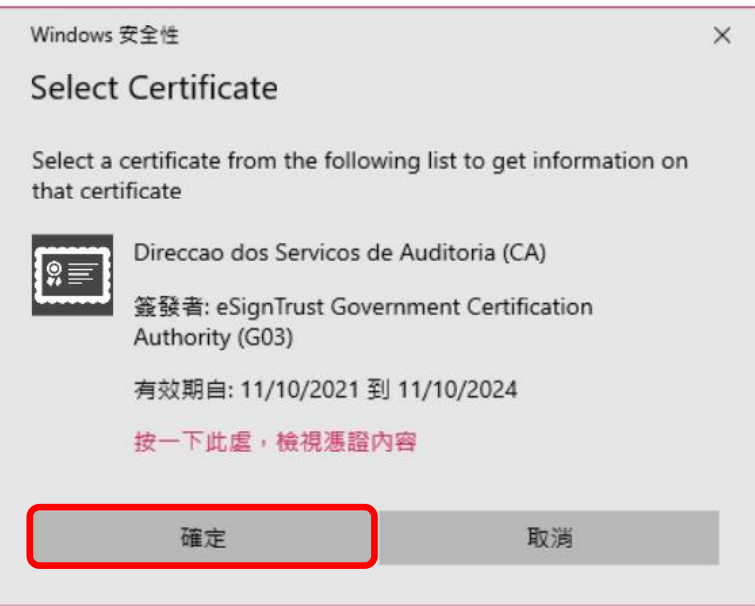

圖五

3. 系統在加密完成後,將會顯示完成加密的提示訊息,按【確定】按鈕關閉程式便完成 所有加密操作。

注意:生成的加密文件名稱為"源文件名稱+.e7e",加密文件的路徑默認是原文件所在的文件夾。

## 四、傳送電子檔案至審計署

完成資料電子檔案的加密處理後,部門必須連同經負責人簽署的電子公函,透過特區政 府的"電子公文收發系統"(eDocX)一併遞交到本署(電子公函本身無需加密),本署不 接受以電子郵件方式遞交的電子檔案。